# Microsoft®

## Windows Server 2008

**Installation et Configuration**

**Serveur DHCP**

**OBJECTIF :** METTRE EN PLACE UN SERVEUR DHCP AFIN QU'IL FOURNISSE UN BAIL ET UNE CONFIGURATION IP VALIDE AU SEIN DU RÉSEAU.

## **Installation du service DHCP sur le serveur :**

Pour installer et configurer le service DHCP, commencer par cliquer sur « démarrer » et « gestionnaire de serveur » tout en haut.

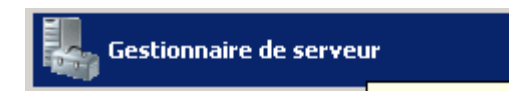

Une fois le gestionnaire de serveur ouvert, il faut cliquer sur « Rôles » en haut à gauche de la fenêtre.

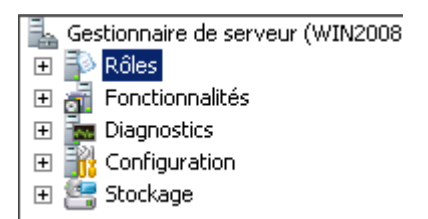

### Puis sur « Ajouter des rôles »

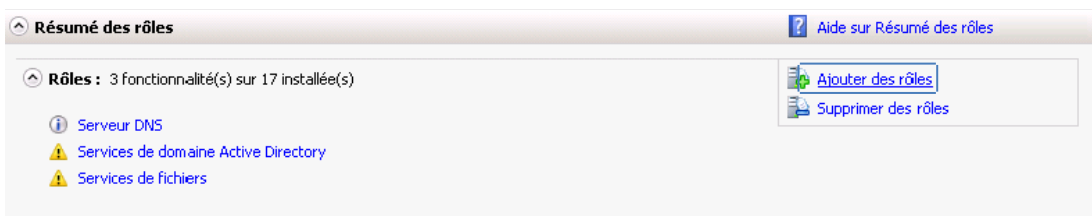

Ensuite, l'assistant d'installation des rôles se lance, il suffit de cliquer sur « Suivant », et maintenant il faut cocher le rôle à installer. Dans notre exemple, le rôle choisit est le rôle « Serveur DHCP ». Ensuite il faut cliquer sur « Suivant ».

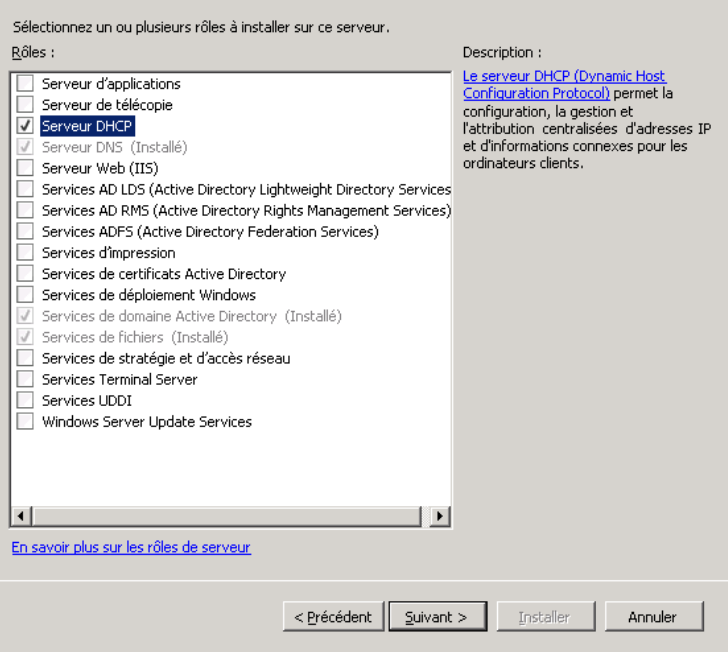

Une introduction au service DHCP s'est ouvert, il suffit de cliquer sur « Suivant ». Il faut laisser cocher l'adresse IP (et ne garder que l'adresse IPv4).

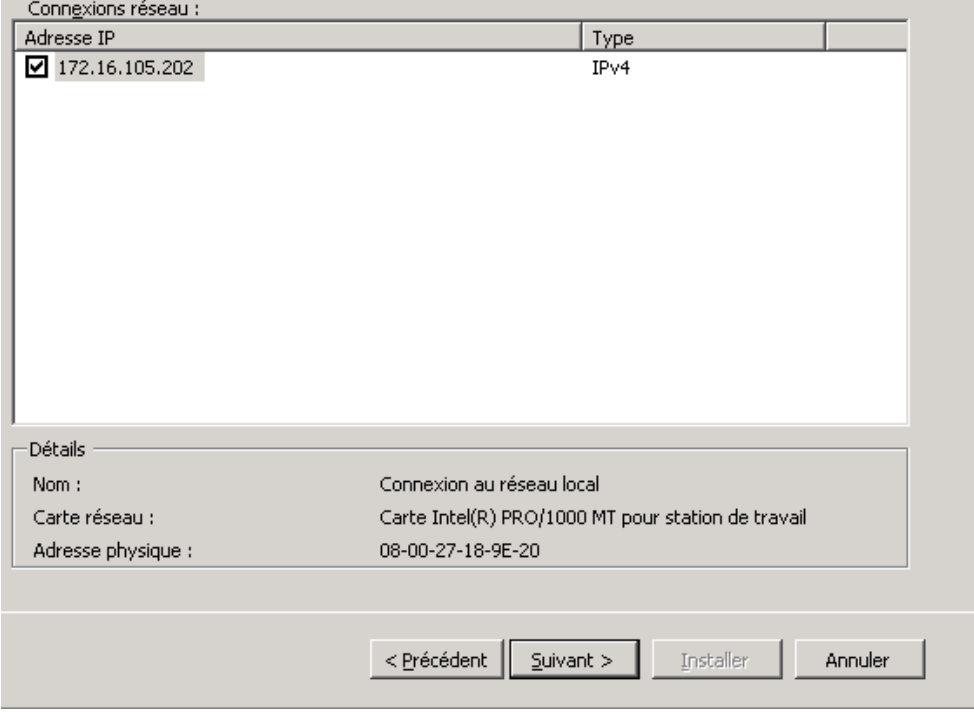

Le « domaine parent » correspond au domaine qui va utiliser le service DHCP, nous avons mis « M2L-LL.local » et pour « l'adresse IPv4 du serveur DNS » il faut mettre l'adresse de votre DNS.

L'adresse IPv4 du serveur DNS secondaire n'est à remplir que si vous avez un serveur DNS supplémentaire.

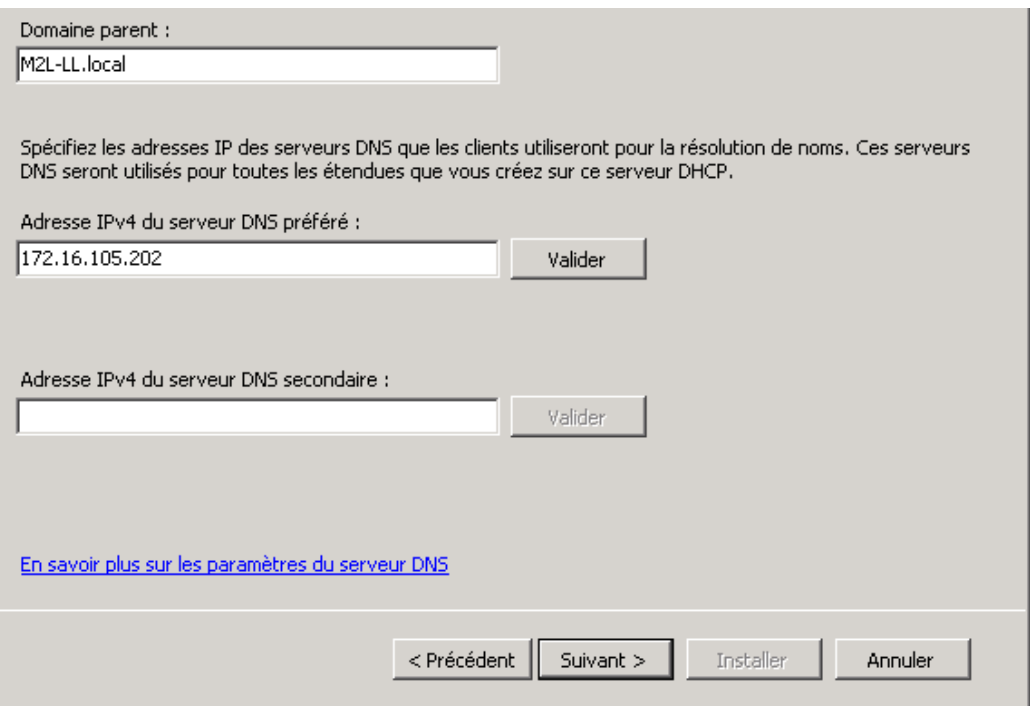

Le service WINS doit rester coché sur « WINS n'est pas requis pour les applications sur ce réseau ».

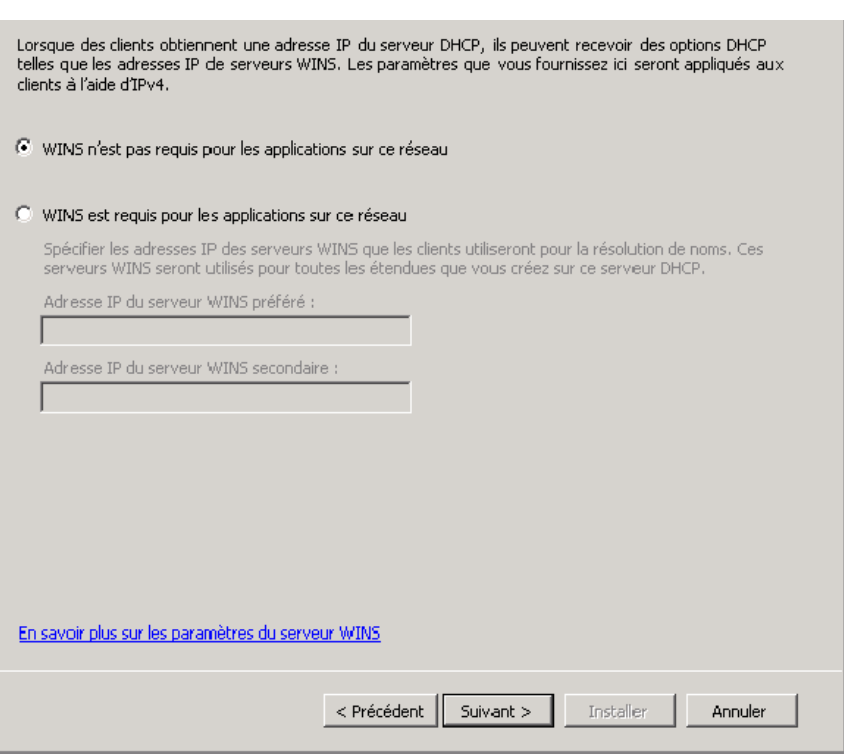

Cette page permet la création d'étendu. Par défaut nous le laisserons vide.

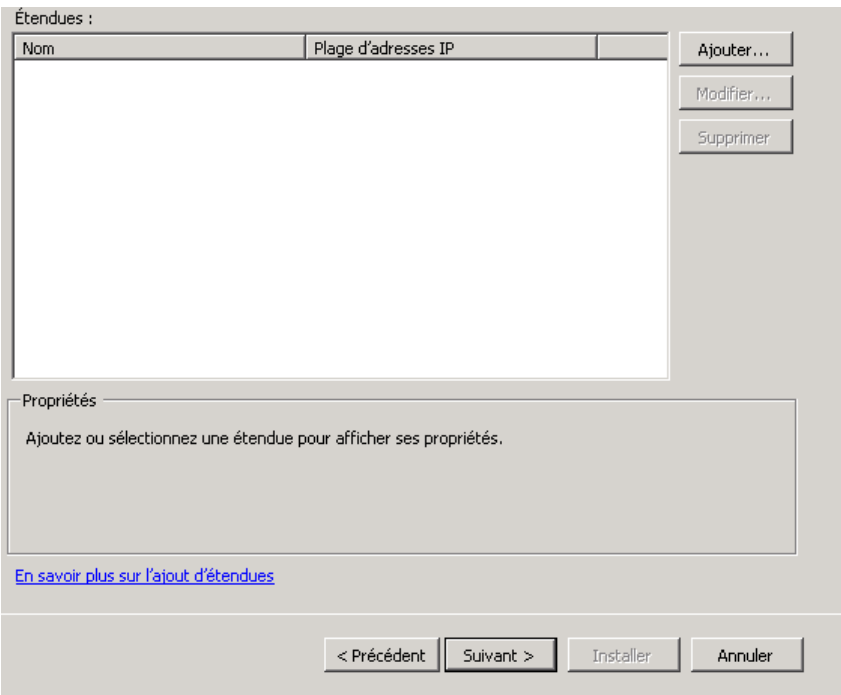

Cette nouvelle page permet d'activer ou non le mode DHCPv6, pour notre exemple, le service est coché sur « Désactivé le mode sans état DHCPv6 pour ce serveur ».

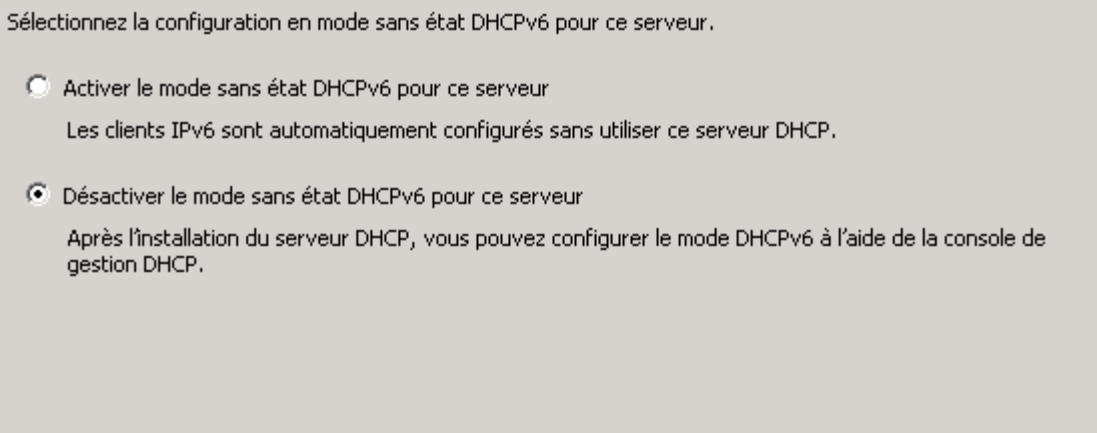

Ceci permet de choisir les informations d'authentification. Par défaut il est représenté comme sur l'image ci-dessous.

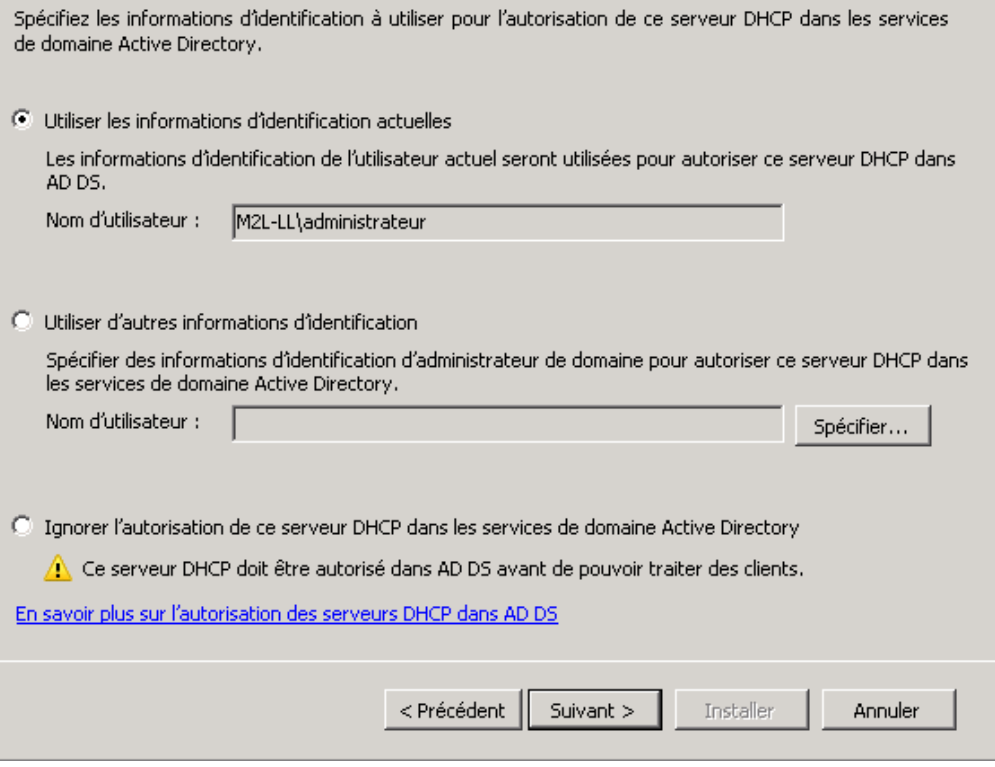

### **Configuration du service DHCP :**

Maintenant nous allons configurer le service DHCP pour permettre au client d'avoir une adresse IP, un masque par défaut, et un bail.

Il suffit de cliquer sur « Démarrer », « Outils d'administration » et sur « DHCP ».

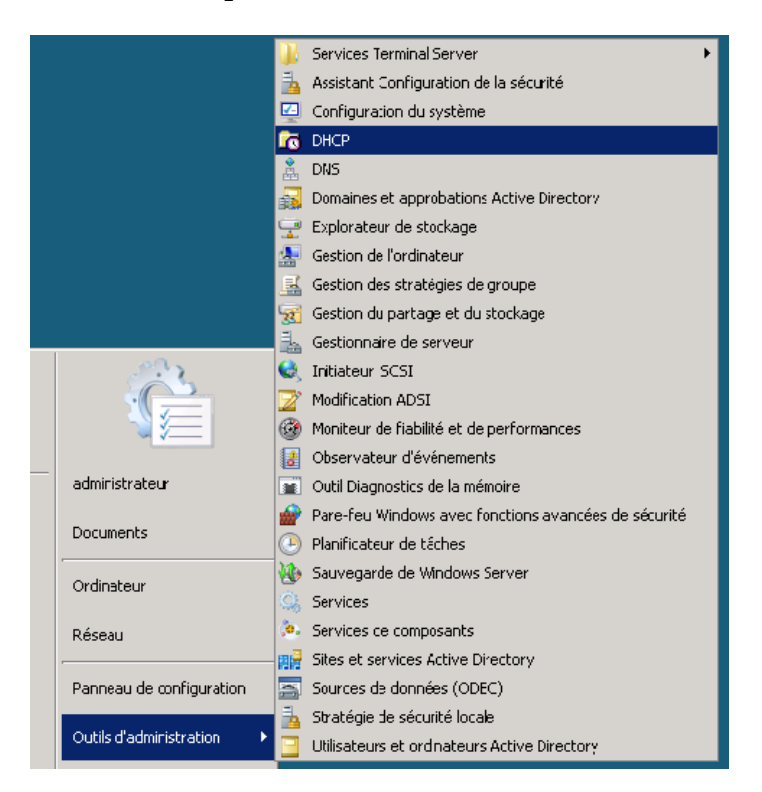

Dans le menu sur la gauche de la nouvelle fenêtre, il suffit de dérouler à l'aide du petit + à coté de votre serveur de domaine, faire clic droit sur « IPv4 » et de cliquer sur « nouvelle étendue ».

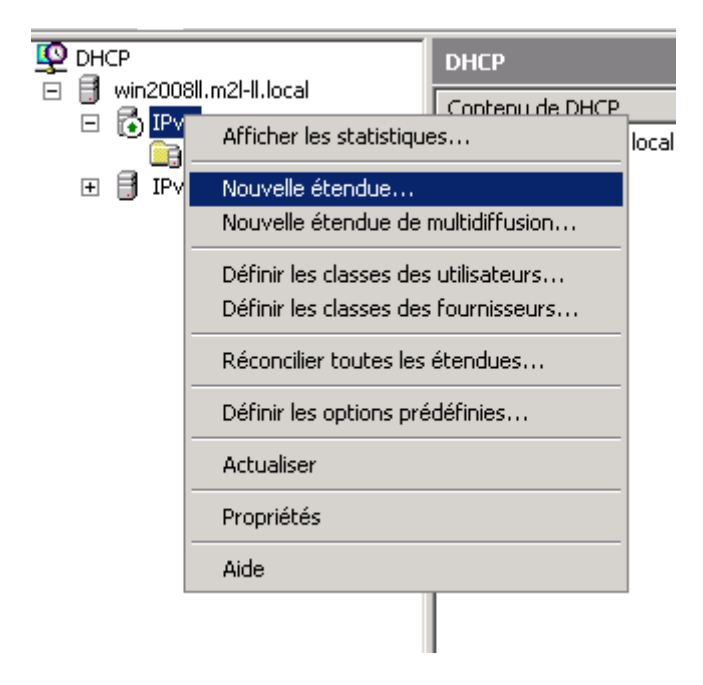

Un assistant de configuration est apparu, il suffit de faire suivant, puis d'entrer un nom et une description de votre nouvelle étendue.

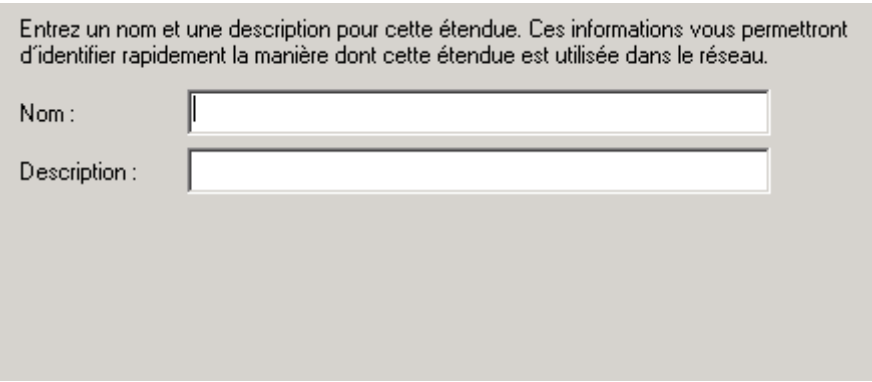

Maintenant il faut entrer une plage d'adresse distribuable par le serveur DHCP, en commençant par la plage IP de début et de finir par la plage IP de fin. Le masque par défaut va apparaître mais celui reste modifiable selon vos désirs.

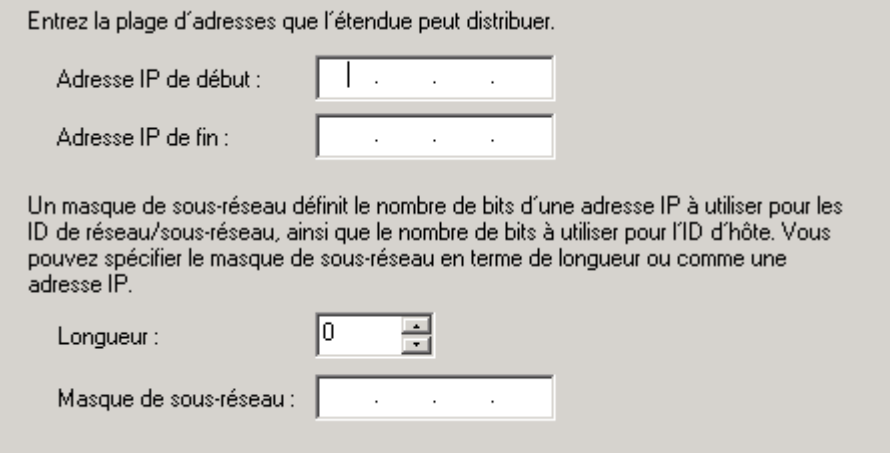

La page suivant concerne les adresses IP que vous voulez exclure dans votre plage d'adresse (réservé pour les serveurs, imprimantes, etc…).

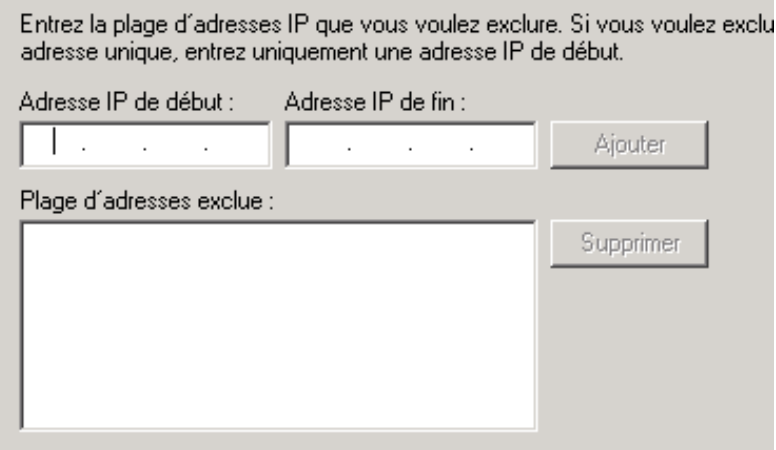

La prochaine page concerne la durée du bail que vous voulez attribuer à votre client. Par défaut le bail est configuré sur 8 jours.

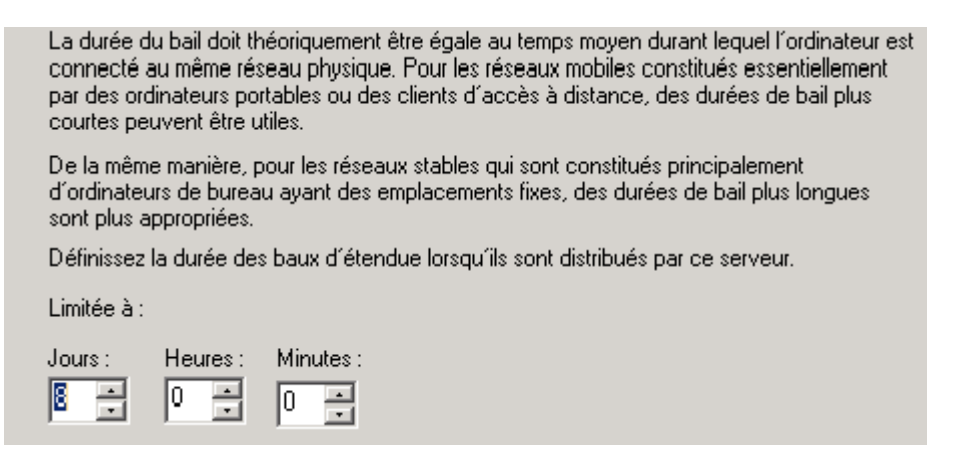

La prochaine page concerne le service WINS. Il faut cocher « Non, je configurerai ces options ultérieurement ».

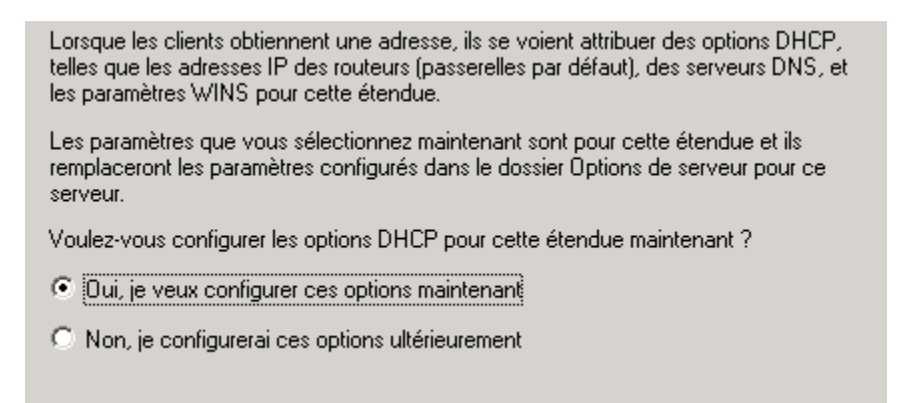

La configuration du service DHCP est terminée.

Maintenant nous allons voir comment configurer une réservation, et une étendue d'option.

Il suffit de dérouler votre étendue à l'aide du petit + à côté, et de faire clic droit sur réservation, et de faire « nouvelle réservation ».

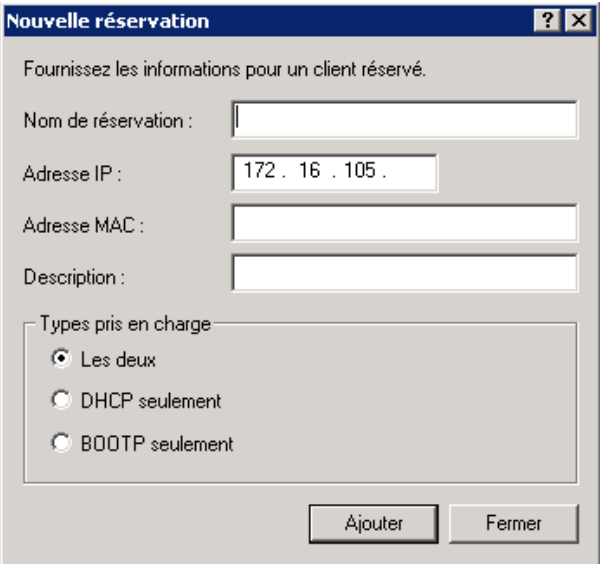

Comme sur l'image ci-dessus, nous pouvons donner un nom, choisir quelle adresse IP sera choisie, et il faut bien sur entrée l'adresse MAC de votre machine cliente qui aura une adresse IP réservée. Pour le test, le type pris en charge est « DHCP seulement ».

Maintenant pour configurer une option d'étendue, il suffit de faire clic droit sur « option d'étendue » et de faire « configurer les options ». pour le test nous allons configurer le routeur (passerelle par défaut) de notre étendue.

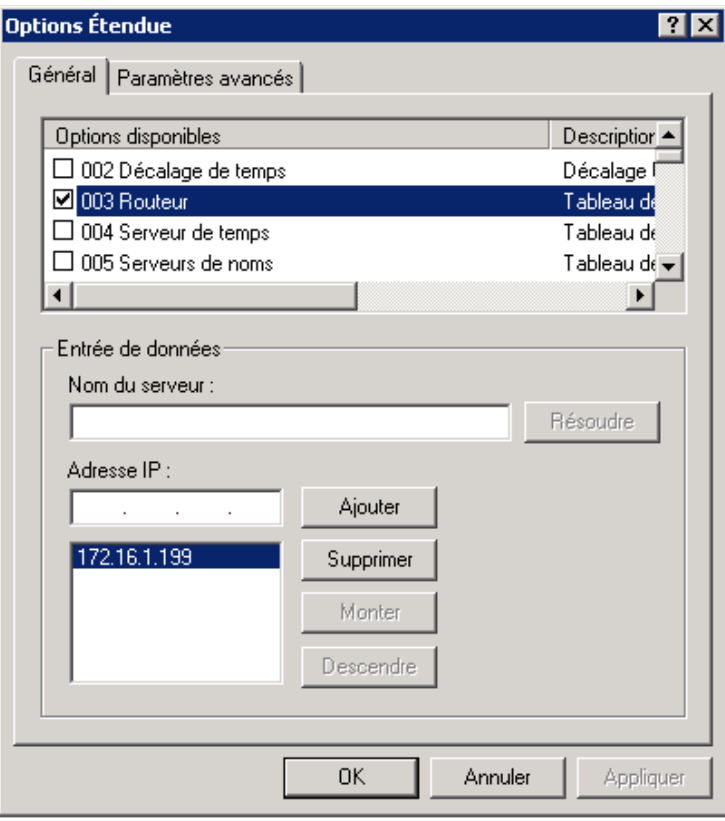